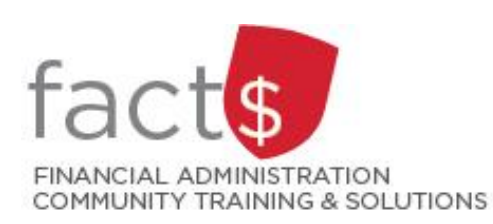

# **eShop How-To Sheets Signing into eShop for the First Time: Profile & Default Address**

# **This how-to sheet outlines the steps required to:**

- Log into eShop from a laptop or desktop computer.
- Review your eShop profile.
- Verify your default address (i.e. the goods you purchase will be shipped to this address).
- Log out of eShop.

# **What is eShop used for?**

eShop is Carleton's eProcurement solution. It provides shoppers with access to online catalogues and forms to seamlessly place orders with both internal and external vendors. eShop is enabling the university to improve operational efficiencies and gain a better understanding of university spending. By simplifying and improving the purchasing process, shoppers are able to shop from anywhere and track purchases.

# **THESE INSTRUCTIONS ASSUME YOU ARE WORKING FROM A DESKTOP COMPUTER/ LAPTOP**

- 1. Enter this URL into an internet browser. carleton.ca/eshop/
- 2. When the eShop webpage opens, click on the red 'LOG INTO ESHOP' button in the banner.

**Tip:** If you have an issue, take a look at the FAQs on the eShop homepage for trouble shooting tips.

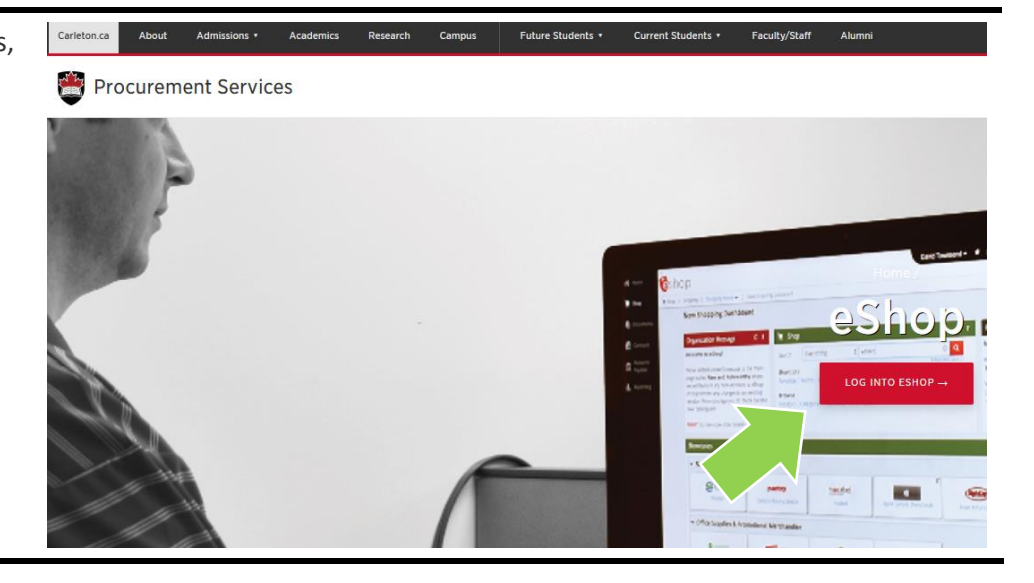

3. Enter your MyCarletonOne credentials.

> **Tip:** Your MyCarletonOne credentials are the username and password that you use to sign into your Carleton workstation and many other applications on campus.

If you don't know what your MyCarletonOne username and password are, click on the blue 'https://myone.carleton.ca' hyperlink.

**Note:** This system is DUO enabled (carleton.ca/its/duo).

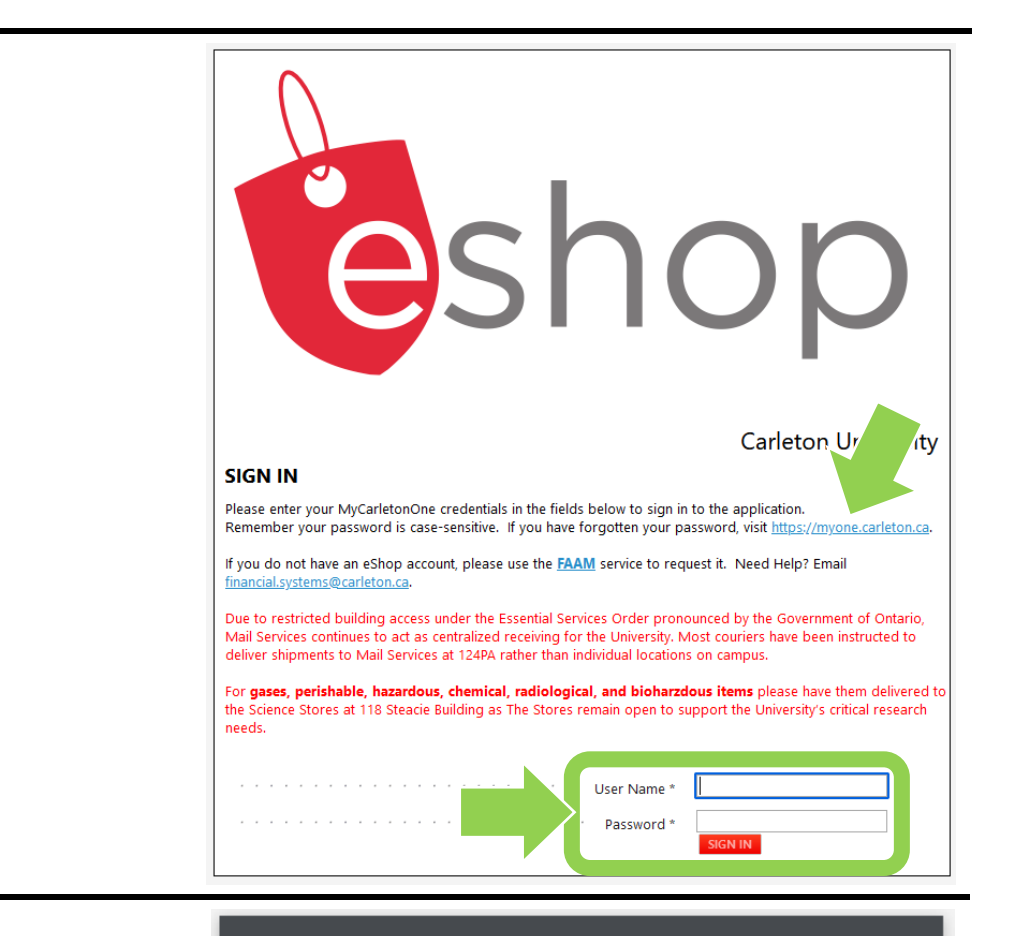

4. The eShop landing page contains a 'Need Help?' box.

> **Questions?** Reach out to the eShop team or visit the FACTS website for how-to sheets and user guides.

# Need Help?

Email eshop@carleton.ca OR call 613-520-2600 ext. 3311

Visit the FACTS website for eShop tools and training options, including a user guide and how-to sheets.

Search (Alt+Q)

 $\alpha$ 

 $0.00$  CAD

 $O$   $M$ 

 $\blacktriangle$  1

All  $\star$ 

5. The first time you log in, review your profile.

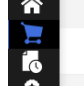

Shop · Shopping Dashboard

To find your profile, click on the person icon in the top right corner of the landing page.

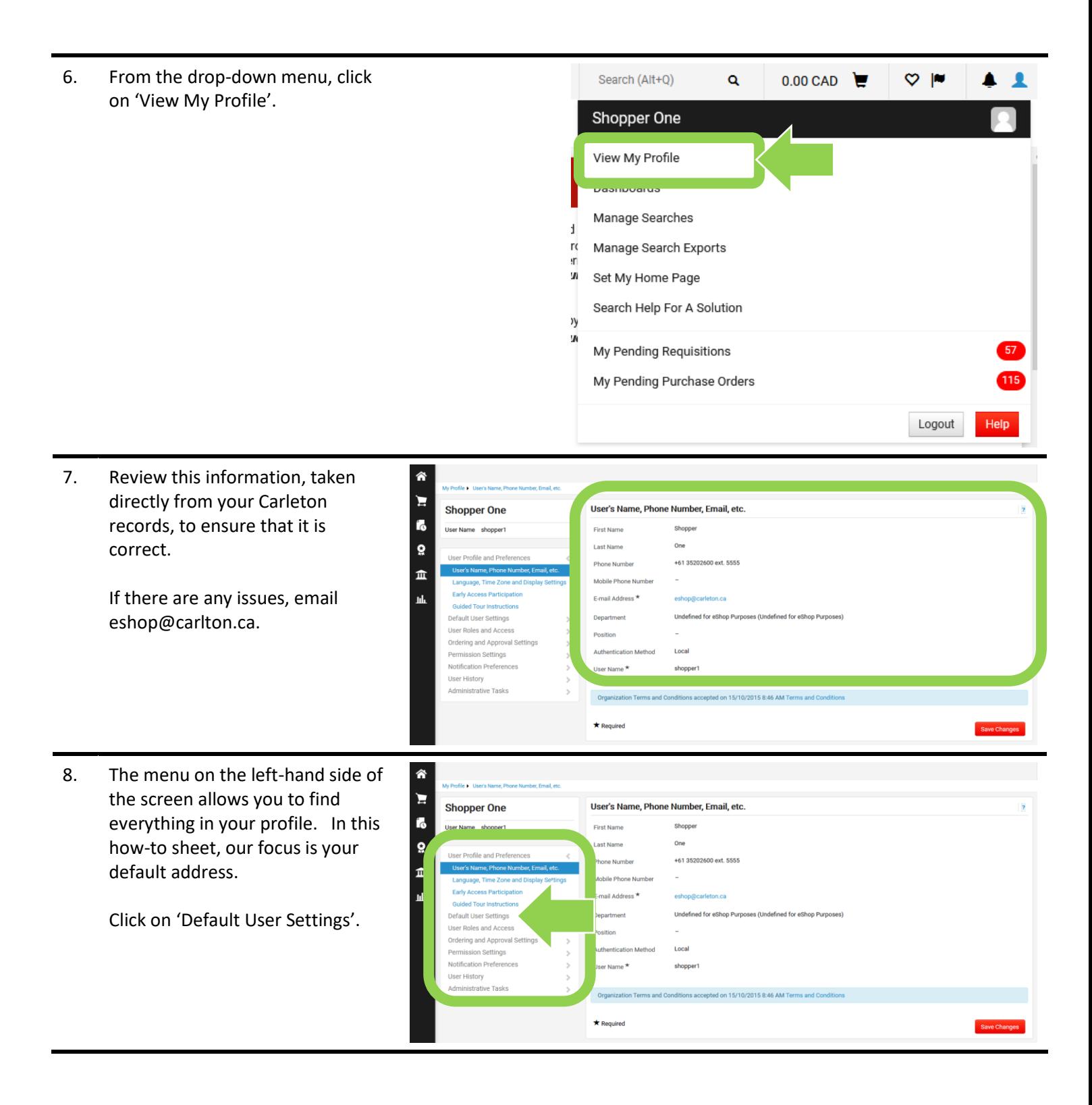

9. Click on 'Default Addresses'.

**Tip:** In the next how-to sheet, we'll review funding defaults.

#### **User Profile and Preferences** ż User's Name, Phone Number, Email, etc. Language, Time Zone and Display Settings **Early Access Participation Guided Tour Instructions** Default User Settings Ċ **Funding Defaults Default Addresses Cart Assignees User Roles and Access**  $\overline{ }$ **Ordering and Approval Settings**  $\rightarrow$ **Permission Settings**  $\mathcal{L}$ **Notification Preferences**  $\overline{\phantom{a}}$ **User History**  $\overline{ }$ **Administrative Tasks**  $\overline{\phantom{a}}$

10. The default address will be in bold font.

> **IMPORTANT!** Ensure that your default address is correct. This is the address that all of your purchases will be shipped to. This should be the address that you want to use most of the time.

Click on the default shipping address to view the details.

Select an address to edit Select Addi **Shipping Addres Alumni Hall** 

11. To choose a different 'default address', click off the check beside the word 'default' then click on the red 'Save' button.

### **Default Addresses**

**Default Addresses** 

**Ship To** Bill To

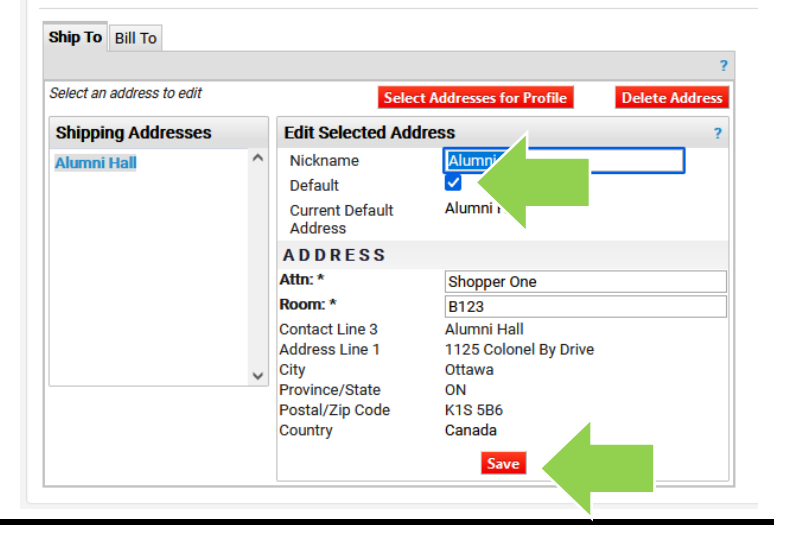

12. To add a new address, click on the red 'Select Addresses for Profile' button and follow the prompts.

> **Tip:** You may want to choose 'off campus' if you are shipping to your home or a field site.

**Remember!** Click on the box beside the word 'default' and the red 'Save' button to make the new address your default.

**Note!** While the default address is automatically applied, you can choose another address from your list of shipping addresses.

13. To log out of eShop, click on the person icon in the upper righthand corner of the screen.

> In the window that opens, click on the grey 'Logout' button.

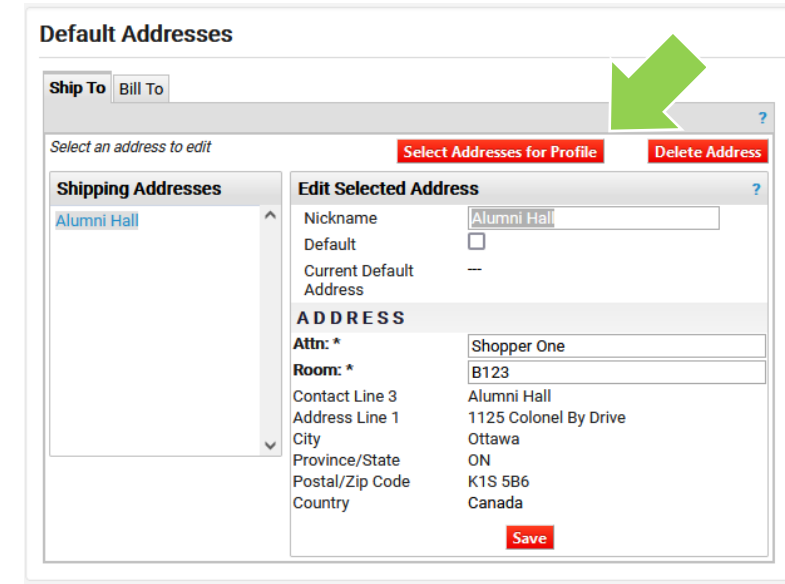

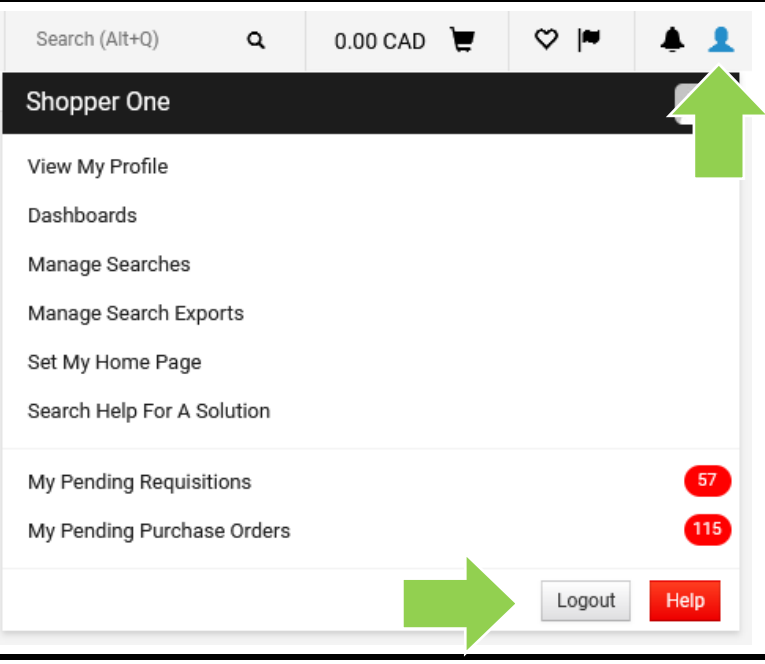

## **What next?**

- Visit carleton.ca/facts/eshop to find more how-to sheets.
- Questions about the system? Email [eshop@carleton.ca](mailto:eshop@carleton.ca) or call 613-520-2600 ext.3311.